# **INSTRUCTIVO COMPENSACIÓN Y LIQUIDACIÓN DE INSTRUCCIONES DE LIQUIDACIÓN POR PARTE DE CUSTODIOS**

## **INDICE**

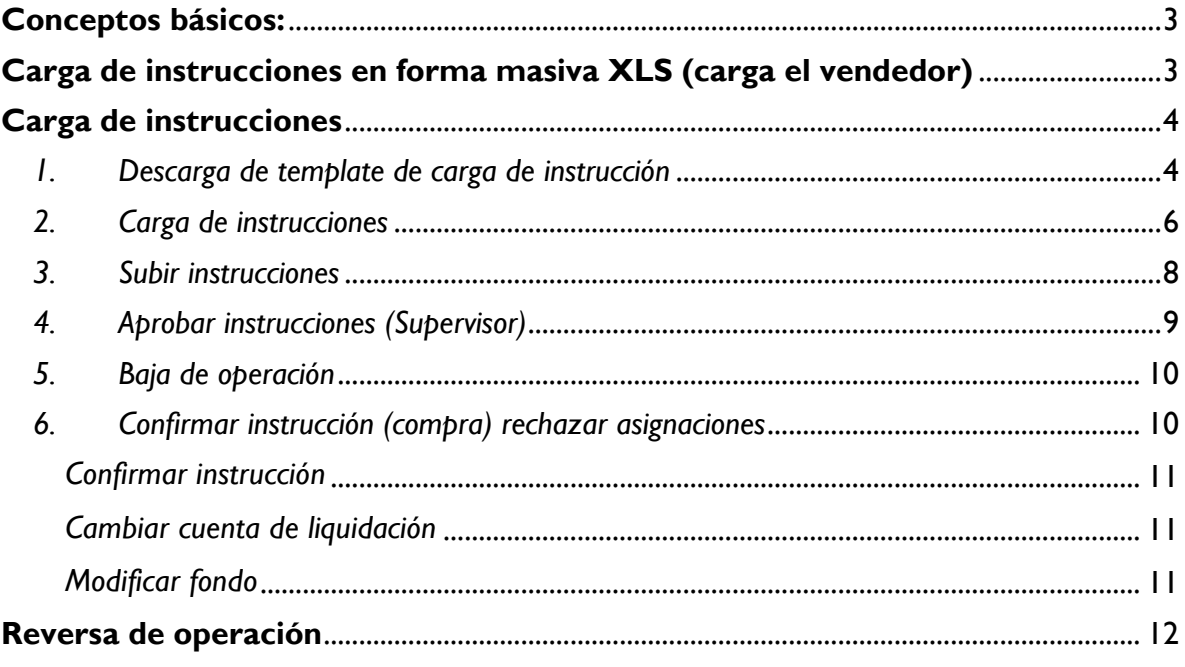

#### <span id="page-2-0"></span>**Conceptos básicos:**

Esta nueva funcionalidad habilitada en MaeClear permite a los custodios la creación, tratamiento y liquidación de instrucciones en un lote definido por el administrador (MAE) mediante configuración de reglas.

De esta forma cualquier custodio puede informar en MaeClear instrucciones (en forma masiva mediante importación de documento Excel, Web Services o mediante mensajería Swift) para ser liquidadas en un lote específico.

El esquema de negocio requerirá también reglas definidas por el administrador del sistema (MAE) en la que se especificara la relación Custodio-Fondo-Cuenta, que será utilizada al momento de la carga de la instrucción por alguna de las partes.

#### <span id="page-2-1"></span>**Carga de instrucciones en forma masiva XLS (carga el vendedor)**

Mediante esta opción el custodio vendedor podrá informar en MaeClear instrucciones de liquidación en forma masiva mediante importación de un documento Excel.

El custodio efectuara la carga de instrucción mediante un archivo generando la o las instrucciones requeridas. El comprador confirmara dicha instrucción desde la bandeja confirmar rechazar asignaciones.

En la siguiente imagen se visualiza la opción de menú habilitada para los usuarios con perfil CUSTODIO.

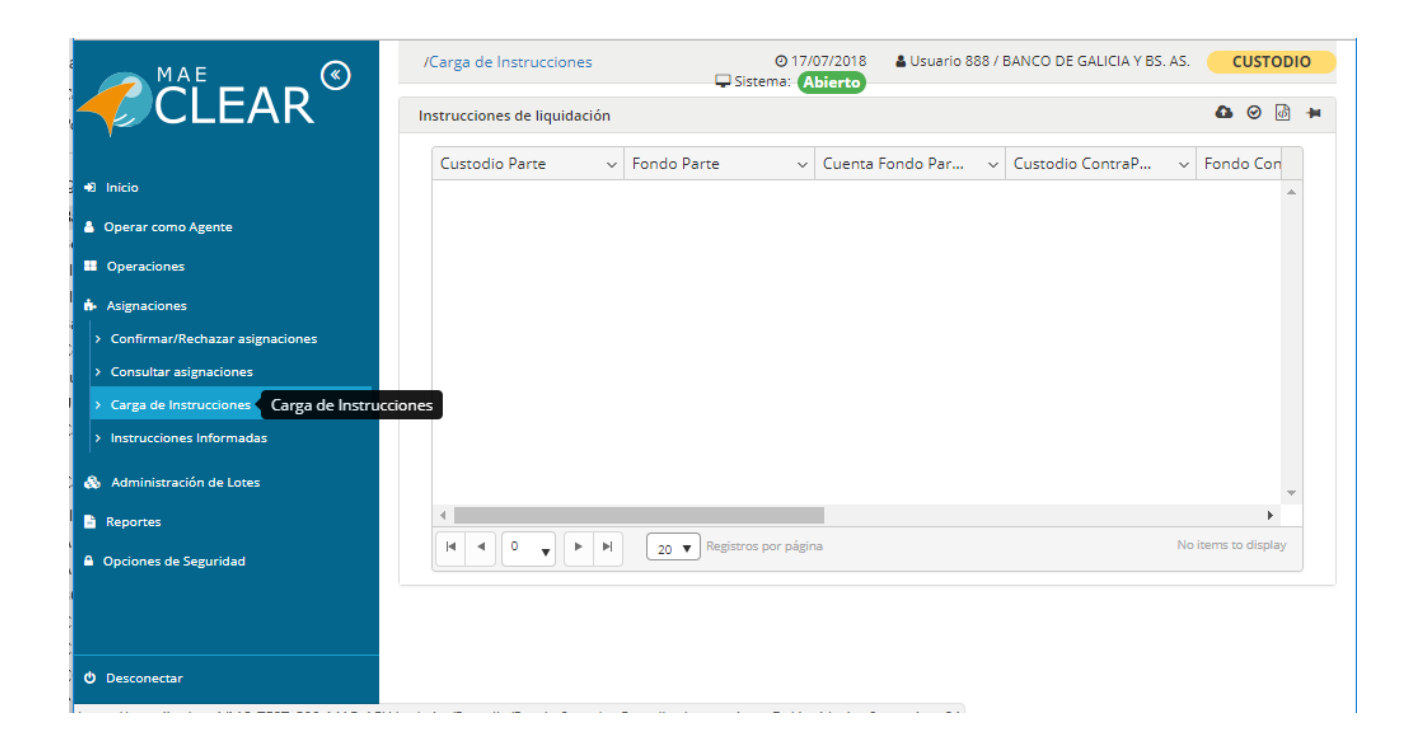

### <span id="page-3-0"></span>**Carga de instrucciones**

#### <span id="page-3-1"></span>*1. Descarga de template de carga de instrucción*

Mediante la siguiente opción, el custodio que informa las instrucciones, podrá obtener un templete del archivo a subir. Deberá descargar el mismo, alimentarlo con la información necesaria para luego cargarlo.

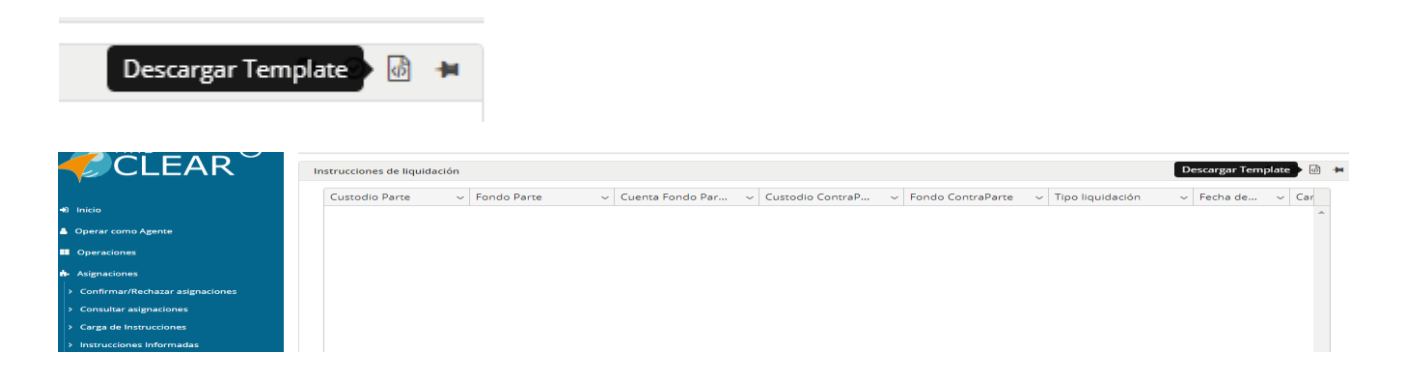

Al ejecutar esta opción se descargara el archivo de carga.

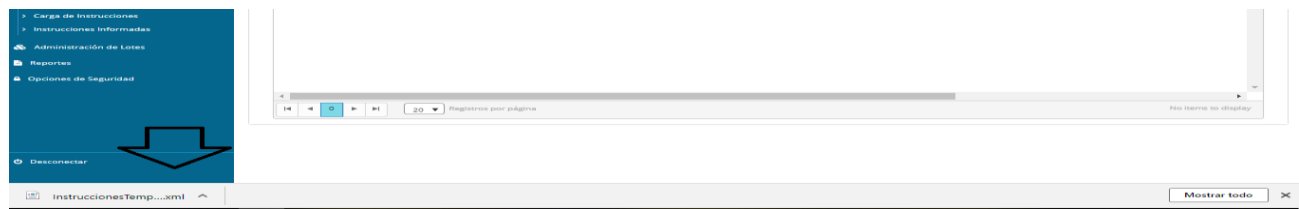

#### Al abrirlo se verificara el siguiente formato.

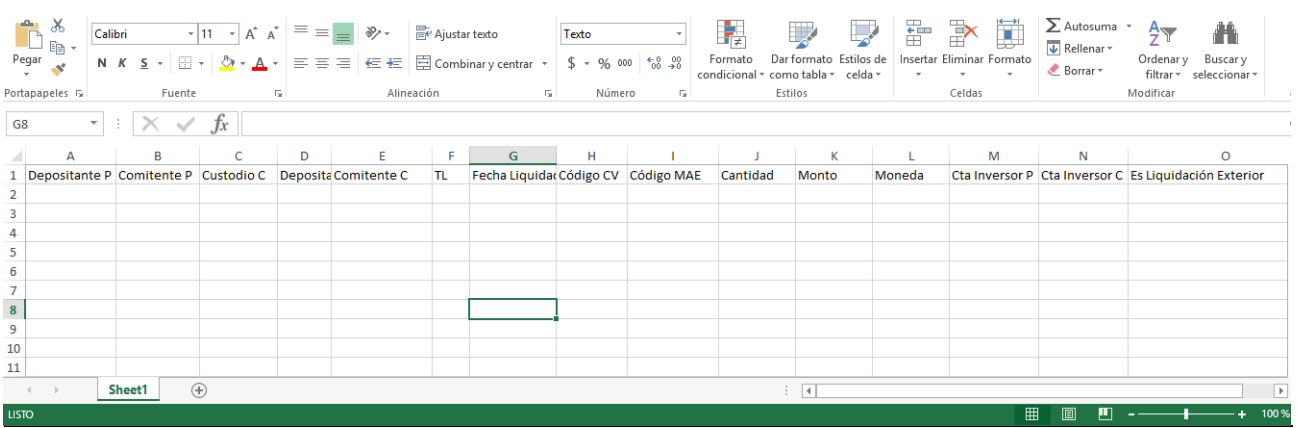

Por cada instrucción se informara:

- Depositante P: Se deberá indicar la cuenta depositante de la parte Vendedora. Ej: 001

-Comitente P: Se deberá indicar la cuenta comitente de la parte Vendedora. Ej: 10000

-Custodio C: Se deberá indicar el custodio de la parte compradora. Ej: 622

-Depositante C: Se deberá indicar la cuenta depositante de la parte compradora. Ej: 061

-Comitente C: Se deberá indicar la cuenta comitente de la parte Compradora. Ej: 12345

-TL: Se deberá indicar el código de liquidación Ej: DVP.

-Fecha liquidacion: Se deberá indicar la fecha de liquidación de la instrucción. Ej: 17/07/2018

-Codigo CV: Se podrá indicar el código de especie de caja de valores (Se podrá optar por informar este código, el de MAE (en su campo) o ambos) Ej: 39168

-Codigo MAE: Se podrá indicar el código de especie MAE (Se podrá optar por informar este código, el de Caja de valores (en su campo) o ambos) Ej: DOLAR

-Cantidad: Se deberá indicar la cantidad

Ej: 9999

-Monto: Se deberá indicar el monto Ej: 9999

-Moneda: Se deberá indicar la moneda. Ej: \$

-Cta Inversor P: Se podrán indicar 9 posiciones numéricas, que serán referencia en la pantalla Confirmar/Rechazar asignaciones custodio. Ej: 987654321

-Cta Inversor C: Se podrán indicar 9 posiciones numéricas, que serán referencia en la pantalla Confirmar/Rechazar asignaciones custodio. Ej: 123456789

-Es liquidación Exterior: Para este campo existen 3 valores posibles. Vacío: La aplicación buscara una cuenta MEP central de valores BCRA. N: La aplicación buscara una cuenta del tipo MEP central de valores BCRA. S: La aplicación buscara una cuenta del tipo Interbanking USA central de valores DEUSTCHE USA.

El custodio parte (el vendedor) se asume del usuario conectado a la aplicación.

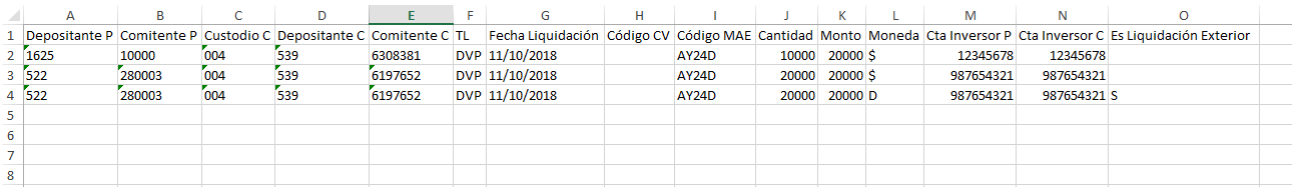

#### <span id="page-5-0"></span>*2. Carga de instrucciones*

Luego de completar el archivo con los datos deseados, se deberá cargar el mismo. La ejecución de la carga del archivo se realiza mediante la siguiente opción:

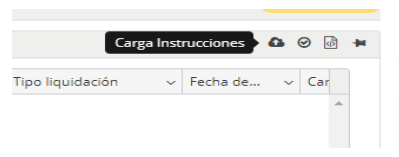

A continuación se debe seleccionar el archivo deseado.

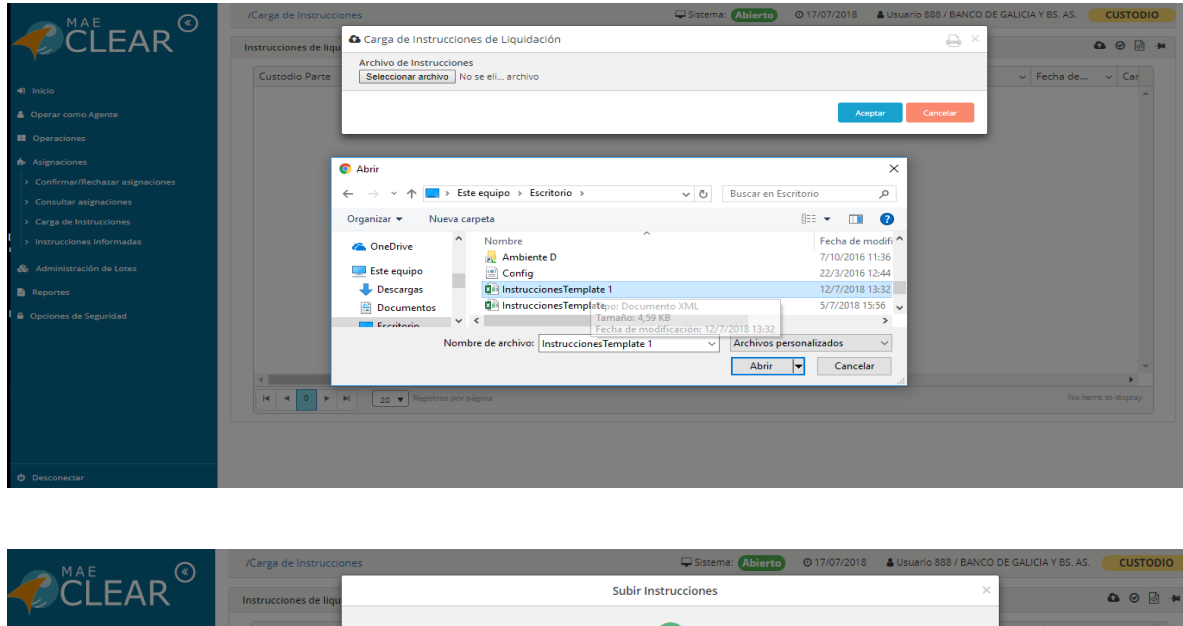

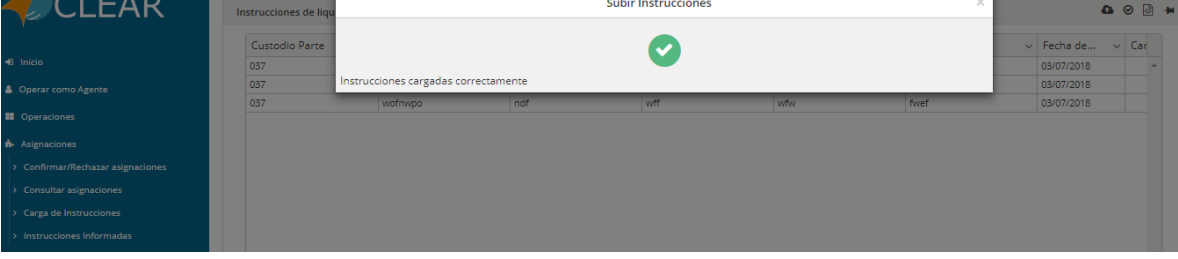

Luego de importar el archivo se presentaran los registros en pantalla.

En el siguiente paso (la aprobación) se validara cada uno de los registros informados y se convertirán o no, en una instrucción dentro del sistema.

En esta instancia se validaran los datos informados.

Se procesaran todos los registros que cuenten con información correcta y se informara al usuario los registros con algún tipo de inconveniente, para que pueda cargar un segundo archivo con la información correcta.

De existir algún conflicto con los datos informados, se le indicara el motivo al usuario para que vuelva a ingresar un documento con los valores correctos.

El registro con error permanecerá en pantalla para que el usuario pueda identificar los parámetros informados.

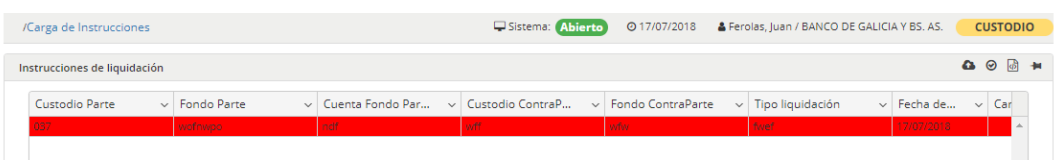

#### <span id="page-7-0"></span>*3. Subir instrucciones*

Luego de cargar el archivo, el usuario deberá "subir instrucciones" con el objetivo de que un supervisor confirme o no las mismas.

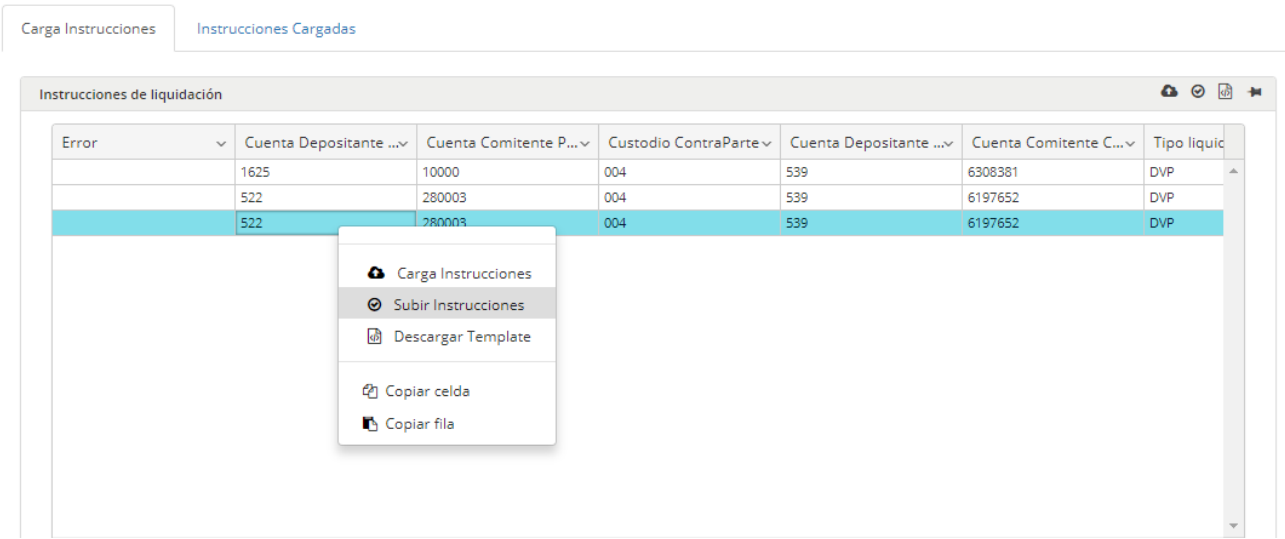

Desde instrucciones cargadas, el usuario podrá conocer el estado de las instrucciones subidas.

Podrá consultar si el supervisor de su entidad, confirmo o no las instrucciones.

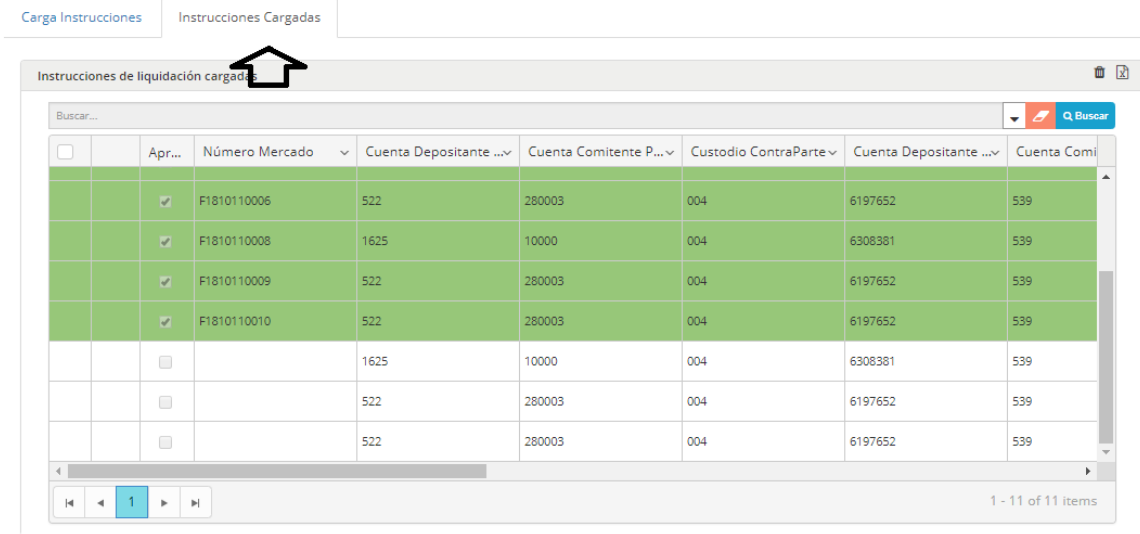

#### <span id="page-8-0"></span>*4. Aprobar instrucciones (Supervisor)*

Luego de que un usuario suba instrucciones, un supervisor con permisos especiales, deberá "Aprobar" estas instrucciones.

De procesarse en forma exitosa, se generan las instrucciones dentro de la aplicación.

De existir algún conflicto con los datos informados, se le indicara el motivo al usuario para que vuelva a ingresar un documento con los valores correctos.

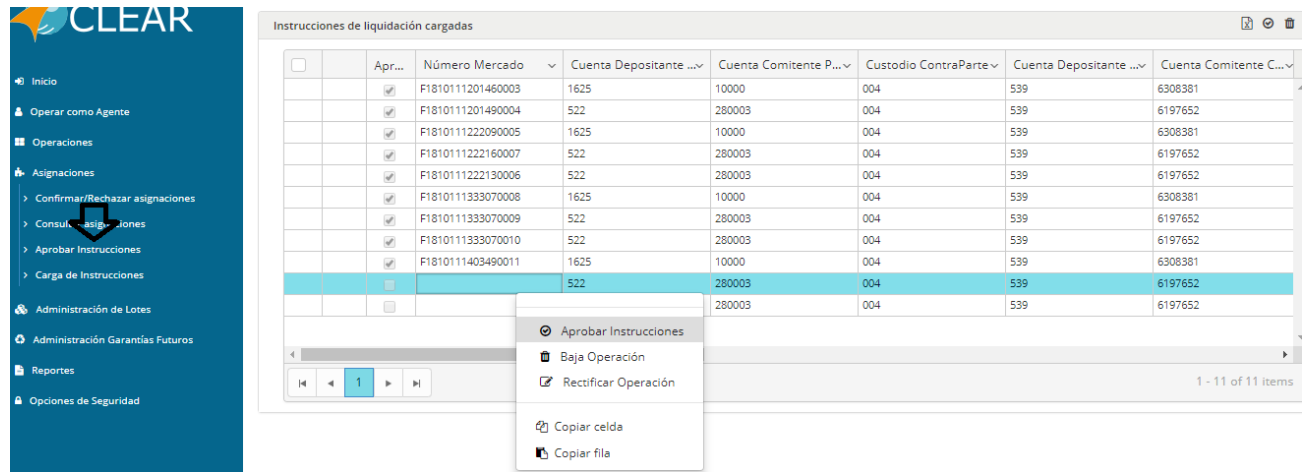

Al aprobar instrucciones, se le indicara al usuario el resultado de la ejecución.

En este caso, 2 ok y una instrucción con error (la misma no se ha generado en la aplicación).

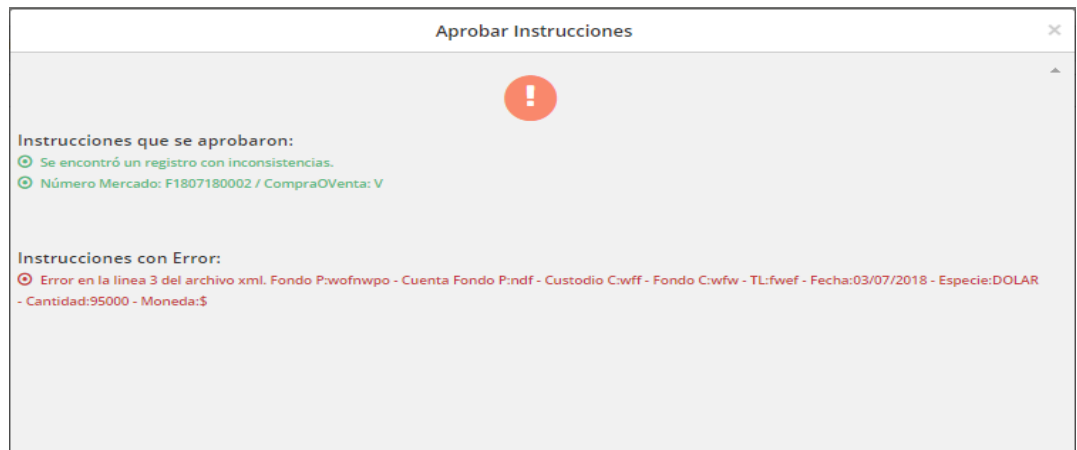

#### <span id="page-9-0"></span>*5. Baja de operación*

Mediante esta opción, el custodio vendedor (que fue quien informo las instrucciones), podrá dar de baja la misma.

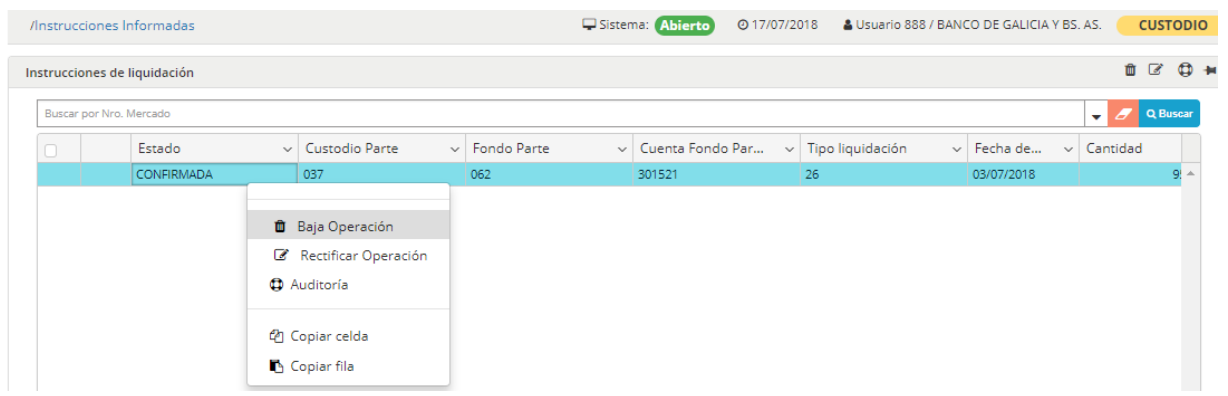

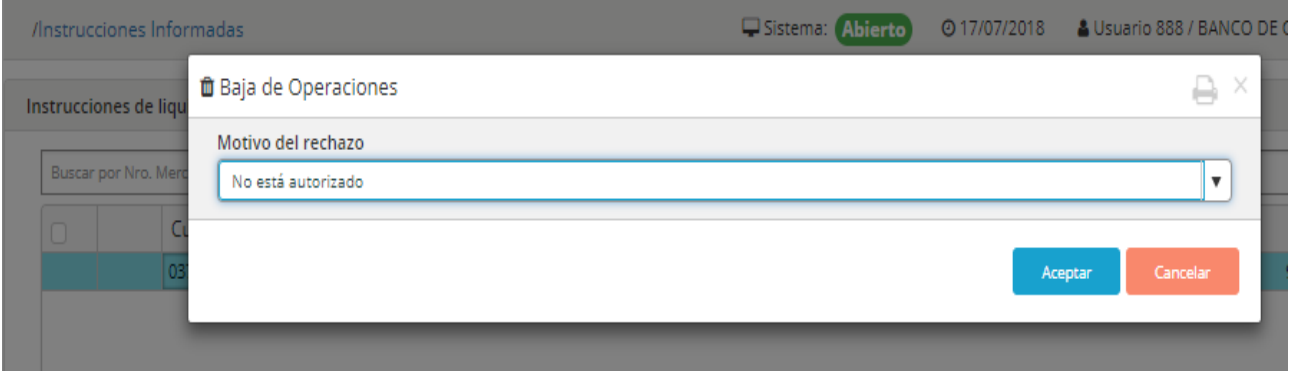

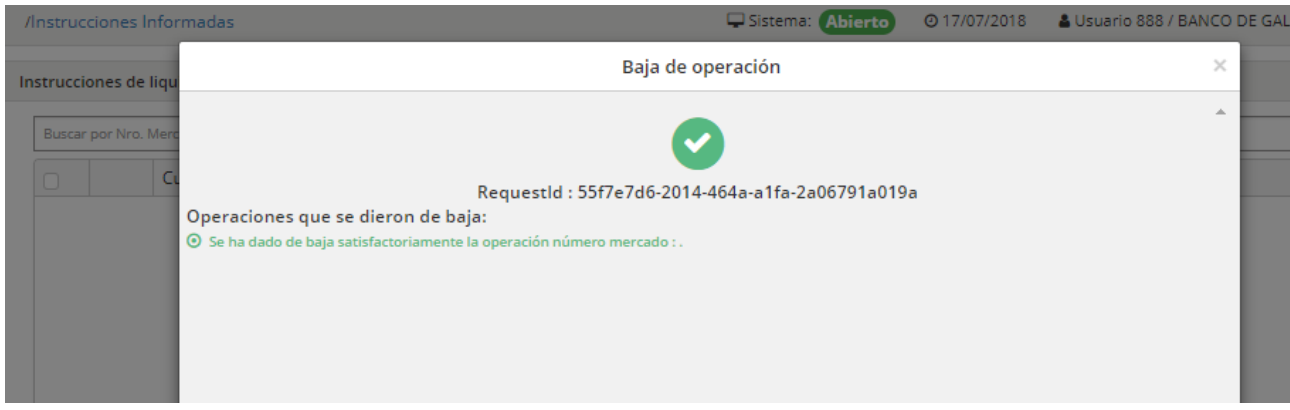

#### <span id="page-9-1"></span>*6. Confirmar instrucción (compra) rechazar asignaciones*

Luego de que un custodio vendedor efectúe la carga y confirmación de instrucciones, la contraparte (custodio comprador), podrá confirmar, modificar o rechazar esta instrucción.

#### <span id="page-10-0"></span>*Confirmar instrucción*

El custodio comprador podrá confirmar la instrucción cambiando el estado "A Compensar".

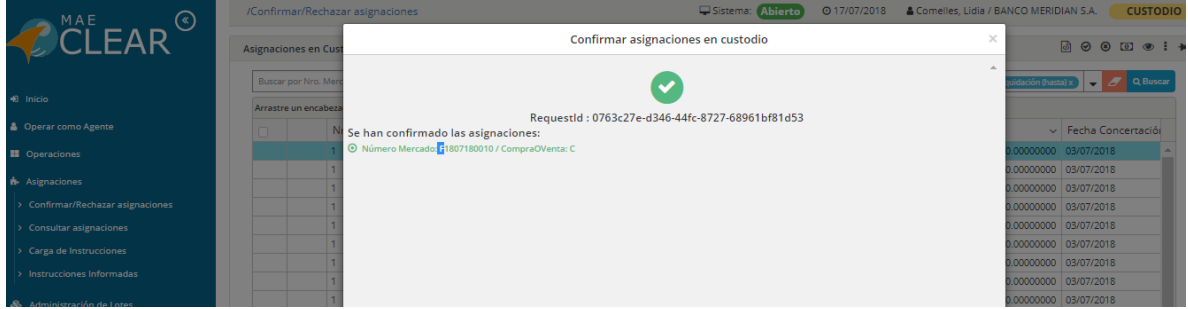

<span id="page-10-1"></span>*Cambiar cuenta de liquidación*

Mediante esta opción, un custodio podrá modificar la cuenta de liquidación de la instrucción informada.

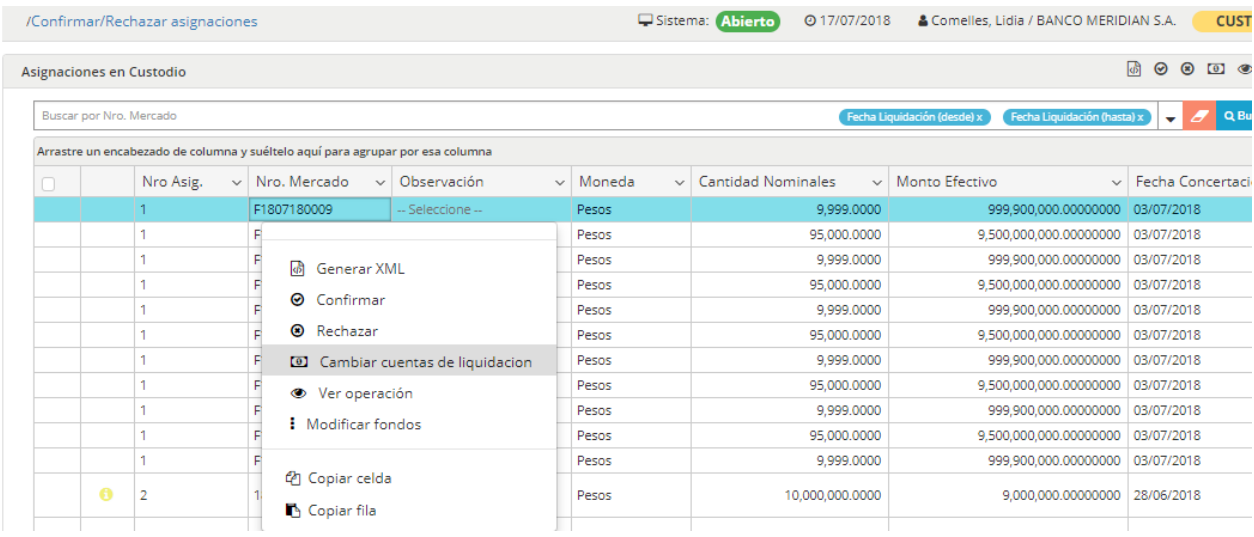

#### <span id="page-10-2"></span>*Modificar fondo*

Mediante esta opción, un custodio podrá modificar el fondo de la instrucción informada.

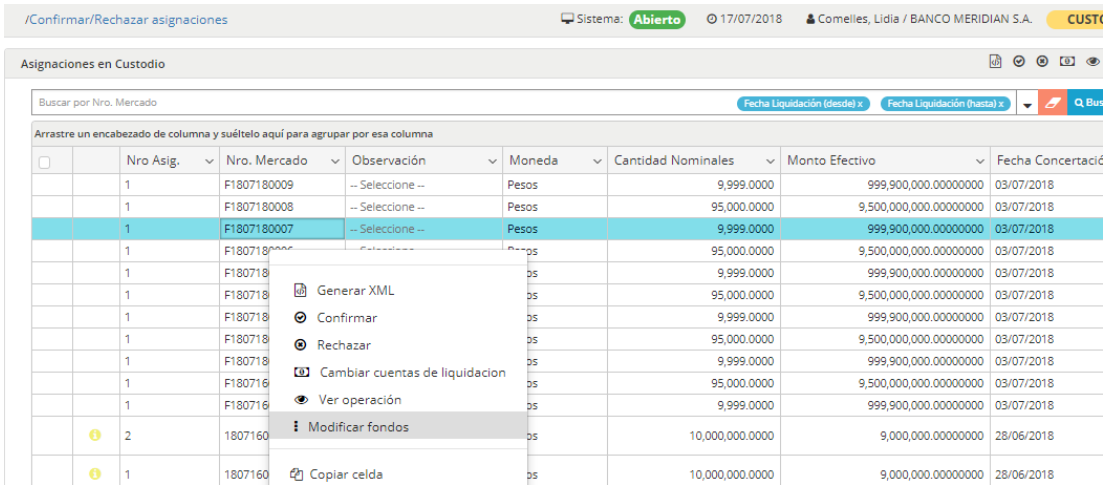

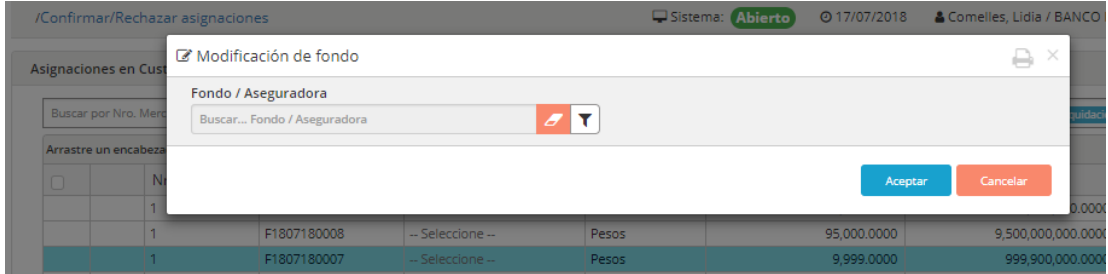

# <span id="page-11-0"></span>**Reversa de operación**

El administrador podrá reversar una operación.

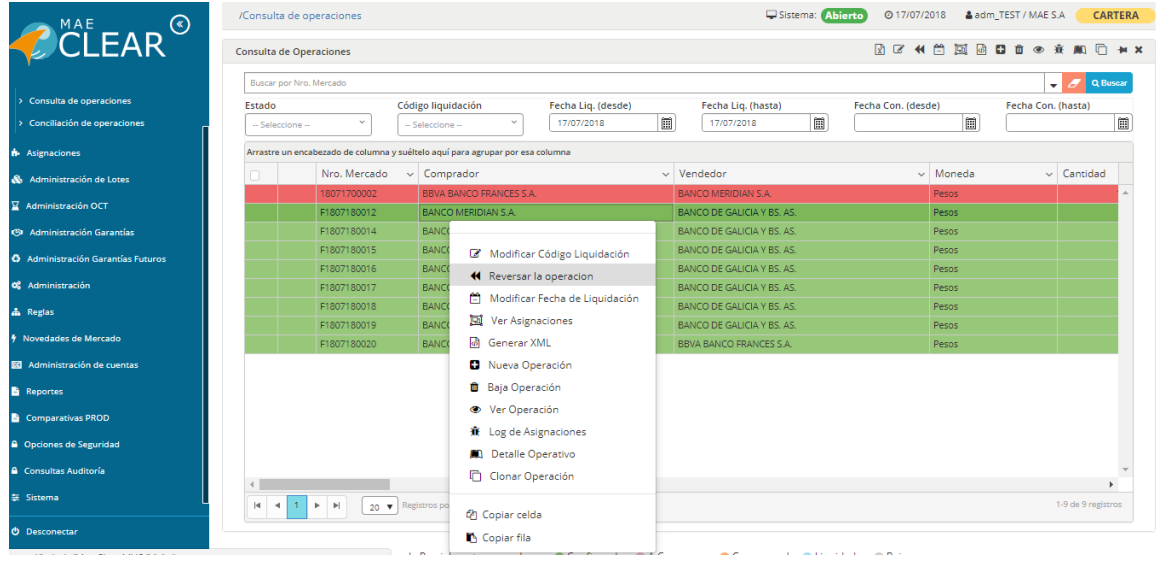